## **Timetabling Solutions**

Integration Guide

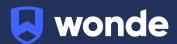

## **Integration via Timetabling Solutions**

1. Log in to <a href="https://timetabling.education">https://timetabling.education</a>:

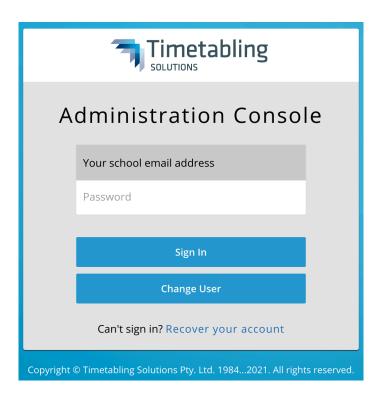

Then select "Administration Console".
 If you do not have access to this app, please see your administrator at your school.

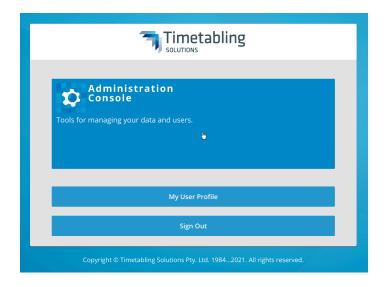

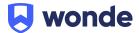

3. Once you have been logged in you will need to select "6 - SIF/LISS Integrations" from the right sidebar menu (see screenshot below).

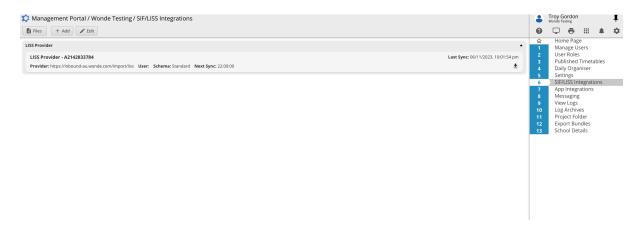

4. From 'Integrations' select the "+ Add" button.

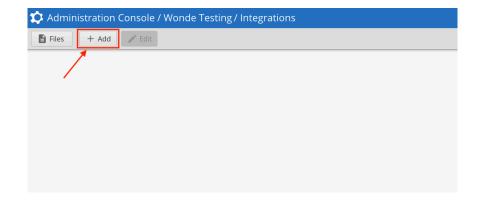

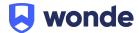

- 5. Fill out the following fields as per screenshot below. (Please email <a href="mailto:support@wonde.com">support@wonde.com</a> if you are missing any of the below details).
  - ⊠ Liss Provider.
  - Liss Provider URL: <a href="https://inbound-au.wonde.com/import/liss">https://inbound-au.wonde.com/import/liss</a>
  - UserAgent: WONDE.
  - School: Wonde will supply you with a school code via email.
  - UserName: Wonde will supply you with a username via email.
  - Password: Wonde will supply you with a password via email.
  - LISS Schema: LISS Standard.
  - Past Days: 7
  - Future Days: 7
  - 🛛 Sync at specific time:

We recommend setting it after school hours (this will automatically create a scheduled sync to Wonde at this time everyday)

 Under 'Select the integration calls you want to perform with the LISS partner' Please tick the below:

Publish BellTimes, Publish Rooms, Publish Students,
PublishTeachers, Publish Classes, Publish Timetable, Publish
ClassMemberships, Publish DailyData.

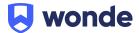

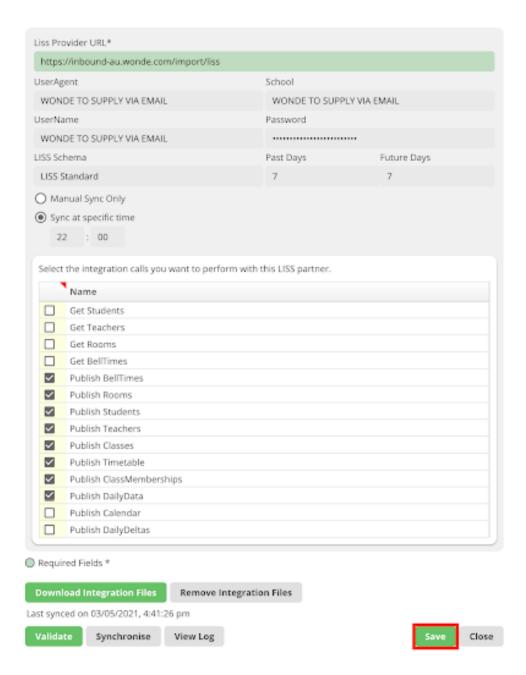

Once you have filled these details in please select "Save".

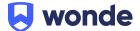

Once the details have been saved you will need to select which Daily
Organiser and linked Published Timetables should be sent via the LISS
connection, if you already have a published Daily Organiser file then this
will happen automatically.

**Please note:** If you don't have a published Daily Organiser file or you're not sure then you can contact Timetabling Solutions support for assistance in getting this setup.

**Timetabling Solutions Support** 

Phone: +61 3 5228 3700

7. Once the details have been saved you will then need to select "Synchronise" as per below.

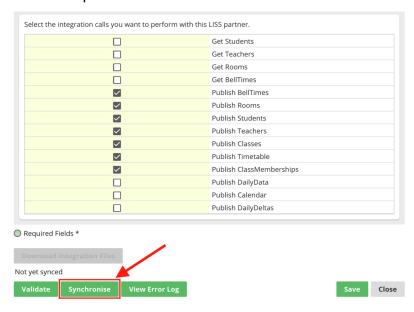

If successful you should receive the below notification:

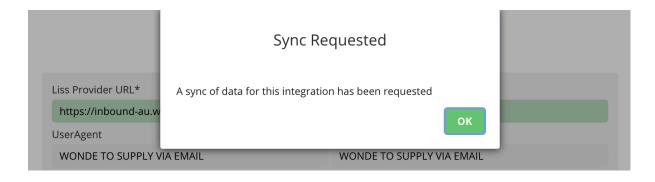

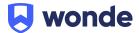

## Verification

A Wonde engineer will be required to test that your school's installation was successful so please let us know when this has been completed by filling out this <a href="Google form">Google form</a>

If you are unable to access the Google form then please email into <a href="mailto:support@wonde.com">support@wonde.com</a> with your name, school name and postcode to let us know.

If you have any questions, contact our support team by calling 1800 064 506 (Australia), 04 488 1558 (New Zealand), or email ausintegrations@wonde.com.

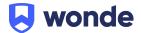